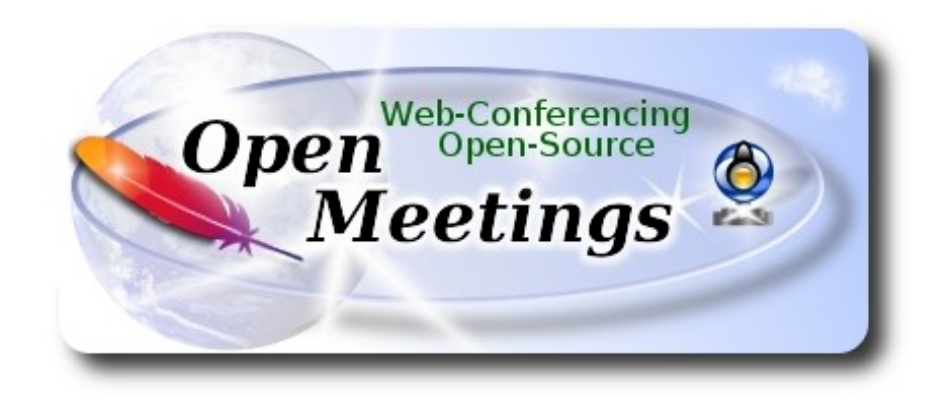

# **Instalación de Apache OpenMeetings 3.1.3 en Linux Mint 18**

El presente tutorial está hecho sobre instalación fresca de

#### **linuxmint-18-mate-64bit.iso**

 Está testeado con resultado positivo. Emplearemos la versión binaria de Apache OpenMeetings 3.1.3 estable . Es decir, su primiremos su compilación. Está hecho paso a paso.

18-10-2016

Comenzamos...

# **1)**

Primero actualizaremos el sistema operativo:

sudo apt-get update

sudo apt-get upgrade

# **2)**

# ------ **Instalación de Oracle Java 1.8** ------

OpenMeetings **3.1.3** requiere Java **1.8**. Instalaremos Oracle Java 1.8 pues: :

sudo add-apt-repository ppa:webupd8team/java

sudo apt-get update

sudo apt-get install oracle-java8-installer

Se abrirá una ventana. Pulse **Enter:**

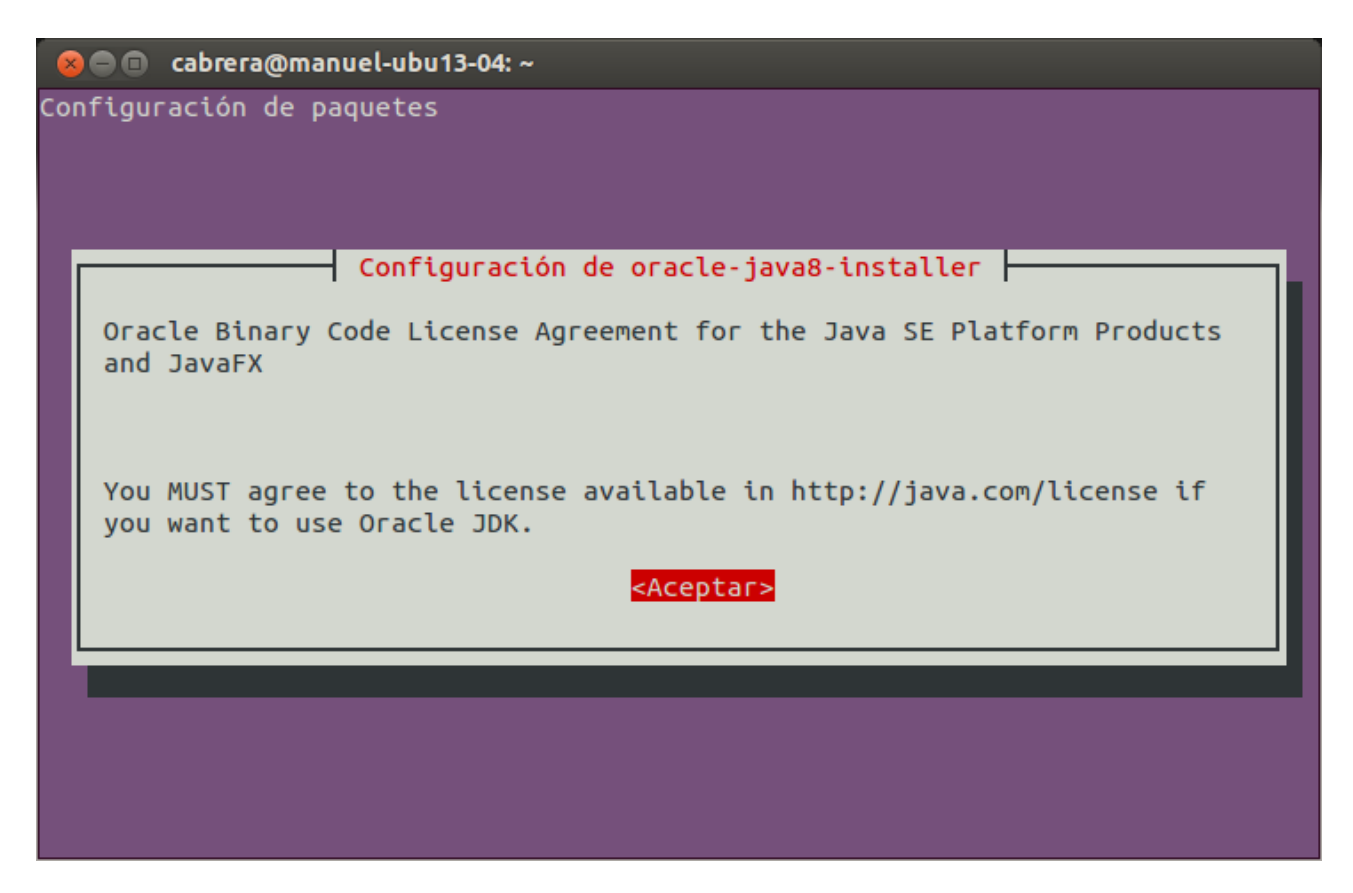

Preguntará nuevamente: **Sí → Enter**

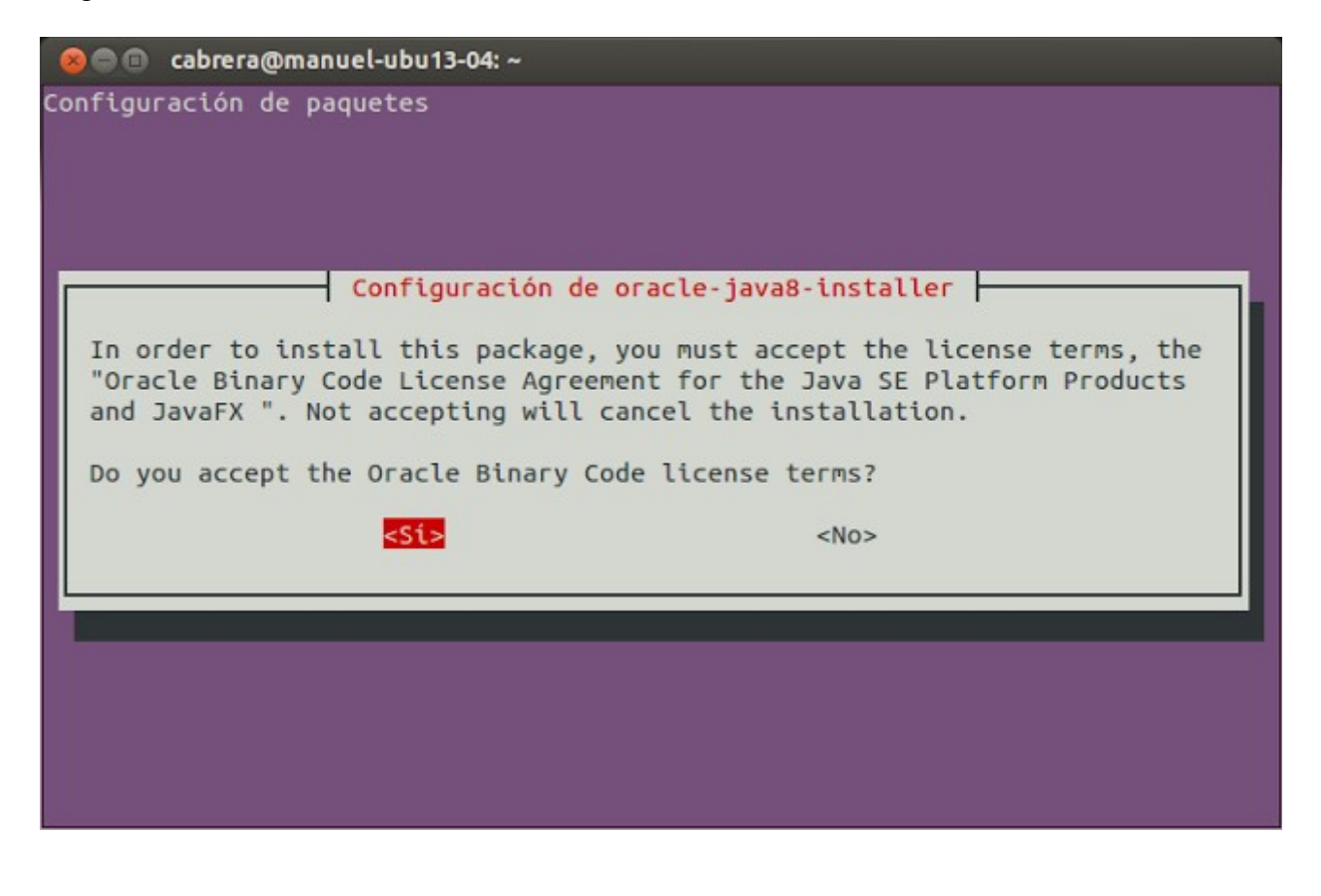

Ahora, por favor, seleccione Oracle Java, si es que tiene varias versiones instaladas. OpenJava da error en alguna función de OpenMeetings. Lo he testeado:

sudo update-alternatives --config java

Para ver versión de Java activa:

#### java -version

Para configurar automáticamente el Environment de Oracle Java 8:

sudo apt-get install oracle-java8-set-default

# **3)**

# ------ **Instalación de LibreOffice** ------

LibreOffice es necesario para convertir a pdf los archivos office subidos.

Ubuntu con escritorio, tiene instalado LibreOffice.

No obstante añadiremos e instalaremos lo siguiente, para la iso server:

sudo add-apt-repository ppa:libreoffice/ppa

sudo apt-get update

sudo apt-get install libreoffice

# **4)**

# ------ **Instalación de ImageMagic, Sox y Swftools** ------

**ImageMagic,** trabaja los archivos de imagen, jpg, png, etc. Lo instalamos así como algunos paquetes y librerías:

(En una sola linea con espacio entre ambas)

sudo apt-get install -y imagemagick gdebi libjpeg62 synaptic zlib1g-dev unzip make build-essential wget nmap

**Sox,** trabajará el sonido. Lo compilamos, pues es más reciente que la versión de la repo:

# cd /opt

wget http://sourceforge.net/projects/sox/files/sox/14.4.2/sox-14.4.2.tar.gz

tar xzvf sox-14.4.2.tar.gz

cd /opt/sox-14.4.2

./configure

make && make install

**Swftools.** LibreOffice convierte a pdf los archivos de oficina subidos, y Swftools convierte estos pdf a swf, archivos flash, que luego se mostrarán en la pizarra. También convierte jpg2swf, png2swf, gif2swf, etc.

No emplee una versión más reciente. Posiblemente carecería de pdf2swf.

sudo apt-get install libgstreamer-plugins-base0.10-0 libgstreamer0.10-0 libgif7 libzzip-0-13

#### **Para 64 bit:**

cd /opt

(En una sola linea sin espacio entre ambas)

wget http://mirrors.kernel.org/ubuntu/pool/universe/libo/liboil/liboil0.3\_0.3.17-2ubuntu4\_amd64.deb

dpkg -i liboil0.3\_0.3.17-2ubuntu4\_amd64.deb

(En una sola linea sin espacio entre ambas)

wget https://launchpad.net/ella-renaissance/ella-renaissance-beta/beta1/+download/swftools\_0.9.1- 1\_amd64.deb

dpkg -i swftools\_0.9.1-1\_amd64.deb

echo "swftools hold" | sudo dpkg --set-selections (Para bloquear la versión)

#### **Para 32 bit:**

cd /opt

wget http://mirrors.kernel.org/ubuntu/pool/universe/libo/liboil/liboil0.3\_0.3.17-2ubuntu4\_i386.deb

dpkg -i liboil0.3\_0.3.17-2ubuntu4\_i386.deb

wget http://www.tataranovich.com/debian/pool/squeeze/main/s/swftools/swftools 0.9.1-1\_i386.deb

dpkg -i swftools $0.9.1$ -1 $i386$ .deb

echo "swftools hold" | sudo dpkg --set-selections (Para bloquear la versión)

# ------ **Instalación de Adobe Flash Player** ------ OpenMeetings aún necesita Adobe Flash Player para las salas. Lo instalamos: sudo apt-get install flashplugin-installer **6)** ------ **Instalación de Jodconverter** ------ **Jodconverter** participa en el proceso de conversión de archivos subidos. cd /opt (En una sola linea sin espacio entre ambas) wget https://storage.googleapis.com/google-code-archivedownloads/v2/code.google.com/jodconverter/jodconverter-core-3.0-beta-4-dist.zip unzip jodconverter-core-3.0-beta-4-dist.zip

**7)**

# ------ **Compilación de FFmpeg** ------

**FFmpeg** se encarga del trabajo con el video. La siguiente compilación se basa en:

<https://trac.ffmpeg.org/wiki/CompilationGuide/Ubuntu>

Actualizado a 18-10-2016. Instalamos librerías que necesitaremos para la compilación:

(En una sola linea con espacio entre cada una de ellas)

sudo apt-get -y --force-yes install autoconf automake build-essential libass-dev libfreetype6-dev libgpac-dev libsdl1.2-dev libtheora-dev libtool libva-dev libvdpau-dev libvorbis-dev libxcb1-dev libxcb-shm0-dev libxcb-xfixes0-dev pkg-config texi2html zlib1g-dev nasm libx264-dev cmake mercurial libopus-dev curl git

He hecho un script que se encargará de descargar, compilar e instalar ffmpeg. El resultado de las grabaciones que hagamos en OpenMeetings, será en formato avi, flv, mp4 y ogg. Descargamos el script:

cd /opt

(En una sola linea sin espacio entre ambas)

wget https://cwiki.apache.org/confluence/download/attachments/27838216/ffmpeg-ubuntudebian.sh

**5)**

...le concedemos permiso de ejecución:

chmod +x ffmpeg-ubuntu-debian.sh

...y lo lanzamos (estando conectados a Internet). Empleará unos 30 minutos en la compilación:

./ffmpeg-ubuntu-debian.sh

Cuando haya concluido, aparecerá este texto:

FFmpeg Compilation is Finished!

Entonces, por favor, vaya al **paso 8).**

Mas si prefiere copiar y pegar los comandos del script, **(no lo aconsejo),** aquí los dejo**:**

sudo gedit /opt/ffpmeg.sh

...copie y pegue **desde aquí:** 

# FFmpeg compilation for Ubuntu and Debian. # Alvaro Bustos. Thanks to Hunter.

sudo apt-get update

sudo apt-get -y --force-yes install autoconf automake build-essential libass-dev libfreetype6-dev libsdl1.2-dev libtheora-dev libtool libva-dev libvdpau-dev libvorbis-dev libxcb1-dev libxcb-shm0 dev libxcb-xfixes0-dev pkg-config texi2html zlib1g-dev mercurial cmake

# Create a directory for sources. SOURCES= $\frac{\text{S}}{\text{m}}$ kdir ~/ffmpeg\_sources) cd ~/ffmpeg\_sources

# Download the necessary sources. wget ftp://ftp.gnome.org/mirror/xbmc.org/build-deps/sources/lame-3.99.5.tar.gz wget http://www.tortall.net/projects/yasm/releases/yasm-1.3.0.tar.gz curl -#LO ftp://ftp.videolan.org/pub/x264/snapshots/last\_stable\_x264.tar.bz2 hg clone https://bitbucket.org/multicoreware/x265 wget -O fdk-aac.tar.gz https://github.com/mstorsjo/fdk-aac/tarball/master wget http://downloads.xiph.org/releases/opus/opus-1.1.2.tar.gz wget http://storage.googleapis.com/downloads.webmproject.org/releases/webm/libvpx-1.5.0.tar.bz2 git clone --depth 1 git://source.ffmpeg.org/ffmpeg

# Unpack files for file in  $\text{ls} \sim / \text{ffm}$  sources/\*.tar.\* $\text{ch} \cdot$ ; do tar -xvf \$file done

#### **Pag 6**

#### cd yasm-\*/

./configure --prefix="\$HOME/ffmpeg\_build" --bindir="\$HOME/bin" && make && sudo make install && make distclean; cd ..

#### cd  $x264-*$ /

PATH="\$HOME/bin:\$PATH" ./configure --prefix="\$HOME/ffmpeg\_build" --bindir="\$HOME/bin" --enable-static && PATH="\$HOME/bin:\$PATH" make && sudo make install && make distclean; cd ..

#### cd x265/build/linux

PATH="\$HOME/bin:\$PATH" cmake -G "Unix Makefiles" -DCMAKE\_INSTALL\_PREFIX="\$HOME/ffmpeg\_build" -DENABLE\_SHARED:bool=off ../../source && make && sudo make install && make distclean; cd  $\sim$ /ffmpeg\_sources

#### cd mstorsjo-fdk-aac\*

autoreconf -fiv && ./configure --prefix="\$HOME/ffmpeg\_build" --disable-shared && make && sudo make install && make distclean; cd ..

#### cd lame-\*/

./configure --prefix="\$HOME/ffmpeg\_build" --enable-nasm --disable-shared && make && sudo make install && make distclean; cd ..

#### cd opus-\*/

./configure --prefix="\$HOME/ffmpeg\_build" --disable-shared && make && sudo make install && make distclean; cd ..

# cd libvpx-\*/

PATH="\$HOME/bin:\$PATH" ./configure --prefix="\$HOME/ffmpeg\_build" --disable-examples --disable-unit-tests && PATH="\$HOME/bin:\$PATH" make && sudo make install && make clean; cd ..

# cd ffmpeg

PATH="\$HOME/bin:\$PATH" PKG\_CONFIG\_PATH="\$HOME/ffmpeg\_build/lib/pkgconfig" ./configure --prefix="\$HOME/ffmpeg\_build" --pkg-config-flags="--static" --extra-cflags="- I\$HOME/ffmpeg\_build/include" --extra-ldflags="-L\$HOME/ffmpeg\_build/lib" --bindir="\$HOME/bin" --enable-gpl --enable-libass --enable-libfdk-aac --enable-libfreetype --enable-libmp3lame --enable-libopus --enable-libtheora --enable-libvorbis --enable-libvpx --enable-libx264 --enable-libx265 --enable-nonfree && PATH="\$HOME/bin:\$PATH" make && sudo make install && make distclean && hash -r; cd ..

 $cd \sim/bin$ cp ffmpeg ffprobe ffplay ffserver vsyasm x264 yasm ytasm /usr/local/bin

 $cd \sim$ ffmpeg build/bin cp lame x265 /usr/local/bin echo "FFmpeg Compilation is Finished!"

# ...**hasta aquí**.

Concedemos permiso de ejecución al script:

#### chmod +x /opt/ffpmeg.sh

Ahora estando conectados a Internet, aguardamos algunos largos minutos mientras se compila:

cd /opt

./ffmpeg.sh

**8)**

# ------ **Instalación de MariaDB servidor de datos** ------

**MariaDB** es el servidor de datos. Lo instalamos (versión 10.x):

sudo apt-get install mariadb-server

Lanzamos MariaDB:

/etc/init.d/mysql start

Hacemos una contraseña para root en MariaDB. Sustituya new-password por una contraseña a su gusto:

mysqladmin -u root password new-password

Hacemos una base de datos para OpenMeetings:

#### mysql -u root -p

...pedirá la contraseña que acabe de elegir:

# MariaDB [(none)]> CREATE DATABASE open313 DEFAULT CHARACTER SET 'utf8';

Con este comando hemos hecho la base de datos llamada open313. Ahora hacemos un usuario con todos los permisos para esta base de datos:

(En una sola linea con espacio entre ambas

# MariaDB [(none)]> GRANT ALL PRIVILEGES ON open313.\* TO 'hola'@'localhost' IDENTIFIED BY '123456' WITH GRANT OPTION;

- \* open313 ......es el nombre de la base de datos.
- \* hola ……… es el usuario para esta base de datos.
- \* 123456 …....es la contraseña de este usuario.

Puede cambiar los datos mas recuérdelos! Más tarde los necesitaremos

Salimos de MariaDB:

#### MariaDB [(none)]> quit

**9)** 

#### ------ **Instalación de OpenMeetings** ------

Instalaremos OpenMeetings en /opt/red5313. El resto de información se basará en esta carpeta.

Por tanto llamaremos red5313 a la carpeta de instalación.

La hacemos:

mkdir /opt/red5313

cd /opt/red5313

...descargamos el archivo:

wget http://ftp.cixug.es/apache/openmeetings/3.1.3/bin/apache-openmeetings-3.1.3.zip

unzip apache-openmeetings-3.1.3.zip

...guardamos el archivo en /opt:

mv apache-openmeetings-3.1.3.zip /opt

Hacemos a **nobody** propietario de esta carpeta de instalación, por motivos de seguridad:

chown -R nobody /opt/red5313

Descargamos e instalamos el conector entre MariaDB y OpenMeetings:

cd /opt

(En una sola linea sin espacio entre ambas)

wget http://repo1.maven.org/maven2/mysql/mysql-connector-java/5.1.39/mysql-connector-java-5.1.39.jar

...y lo copiamos a donde debe estar:

cp /opt/mysql-connector-java-5.1.39.jar /opt/red5313/webapps/openmeetings/WEB-INF/lib

Configuramos nuestra base de datos de MariaDB en nuestro OpenMeetings:

nano /opt/red5313/webapps/openmeetings/WEB-INF/classes/META-INF/mysql\_persistence.xml

# **Modifique en la linea 71:**

, Url=jdbc:mysql://localhost:3306/openmeetings\_3\_1?

...a

, Url=jdbc:mysql://localhost:3306/open313?

...es el nombre de la base de datos que hicimos.

# **Modifique en la linea 76:**

, Username=root

...a

, Username=hola

...es el usuario que hicimos para la base de datos.

# **Modifique en la linea 77:**

, Password=" />

...a

, Password=123456" />

...es la contraseña que hicimos para el usuario "hola".

Si eligió distintos nombres de usuario, contraseña o base de datos, aquí ha de cambiarlos.

Pulse **Ctrl+x**, **Y** y **Enter**, para salir del editor nano.

Protegemos el archivo:

#### (En una sola linea sin espacio entre ambas)

chmod 640 /opt/red5313/webapps/openmeetings/WEB-INF/classes/META-INF/mysql\_persistence.xml

------ **Script para lanzar red5-OpenMeetings** ------

cd /opt

wget https://cwiki.apache.org/confluence/download/attachments/27838216/red5-ubdeb

...lo copiamos a:

cp red5-ubdeb /etc/init.d/

...y le damos permiso de ejecución:

chmod +x /etc/init.d/red5-ubdeb

**11)**

------ **Lanzar red5-OpenMeetings** ------

Lanzamos MariaDB, si aún no lo está:

/etc/init.d/mysql start

...y ahora lanzamos red5-OpenMeetings. Por favor, permanezca conectado a Internet:

/etc/init.d/red5-ubdeb start

...aparecerán dos lineas de texto en la shell:

 start-stop-daemon: --start needs --exec or --startas Try 'start-stop-daemon --help' for more information.

...no preste atención. Todo funciona correctamente.

Aguarde al menos 40 segundos hasta que red5 se lance completamente, y después vaya a:

<http://localhost:5080/openmeetings/install>

...y se mostrará esta página:

#### OpenMeetings

#### 1. Activar Subir Imagen e Importar a la pizarra

o Instalar **ImageMagick** en el servidor, puede obtener más información en http://www.imagemagick.org observando instalación.<br>Las instrucciones para la misma puede encontrarlas aquí <u>http://www.imagemagick.org/script/binary</u> modos en la mayoría de los sistemas linux puede conseguirlo via su paquete favorito de administración (apt-get it).

2. Activando importar PDFs a la pizarra

- o Instale GhostScript en el servidor, puede tener más información en <u>http://pages.cs.wisc.edu/~ghost/</u> mire en instalación. Las<br>instrucciones para la instalación se encuentran allí, de todos modos en la mayoría de los sis paquete favorito de administración (apt-get it)
- o Instale SWFTools en el servidor, puede tener más información en http://www.swftools.org/ mire en instalación. Algunas de las distribuciones Linux ya lo tienen en el administrador de paquetes, vea http://packages.debian.org/unstable/utils/swftools), la versión recomendada de SWFTools es 0.9 porque las anteriores tienen un bug que hace llevar unas dimensiones erróneas al objeto en la Pizarra.

3. Activando importar .doc, .docx, .ppt, .pptx, ... todos los Documentos de Oficina a la Pizarra

- o OpenOffice-Service lanzado escucha en el puerto 8100, vea OpenOfficeConverter para más detalles.
- 4. Activando Grabación e importación de .avi, .flv, .mov and .mp4 a la pizarra
	- o Instalar FFMpeg. Puede conseguir FFMPEG de una copia actualizada! Para Windows puede descargar una Build, por ejemplo desde http://fmpeg.arrozcru.org/builds/ Los usuarios de Linux o OSx pueden emplear una de las variadas instrucciones de<br>Instalación que hay en la Web. Es necesario activar libmp3lame!
	- o Instalar SoX http://sox.sourceforge.net/. Instalar una copia de SOX actualizada! SOX 12.xx no funcionará!

#### Si tiene otras cuestiones o necesita soporte para instalación o hosting:

#### **Soporte-Comunidad:**

Listas de correo Hay algunas compañias que tambien ofrecen soporte comercial para Apache OpenMeetings:

...pulse el botón  $\rightarrow$  (abajo), y mostrará la configuración predeterminada para Derby, mas

#### nosotros empleamos MySQL (MariaDB):

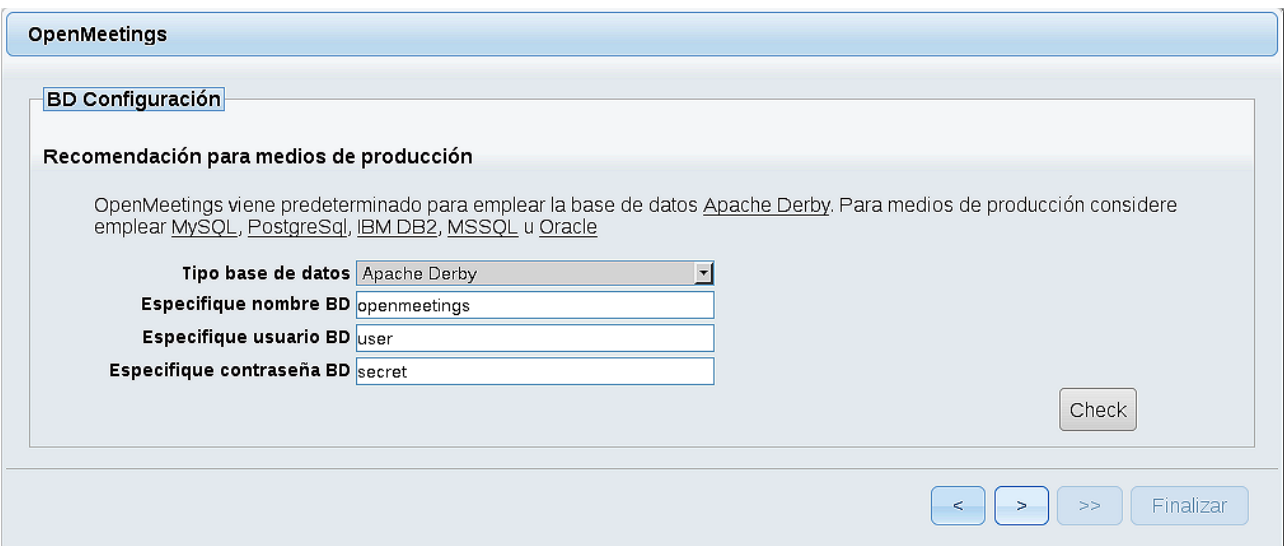

...por tanto, cambiamos **Tipo base de datos** a MySQL:

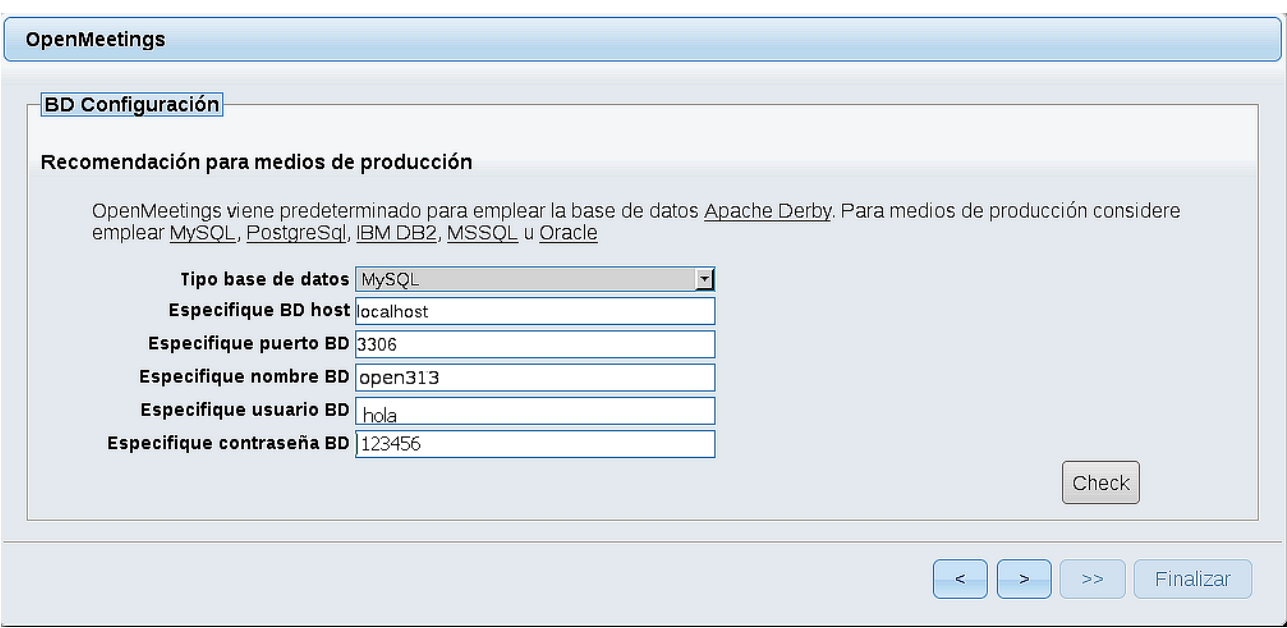

...y aparecerán los datos que introdujimos cuando configurábamos, en el paso 9, nuestra base de datos.

Si usted hubiera escogido datos diferentes, aparecerán igualmente.

Pulse el botón (abajo), y nos llevará a:

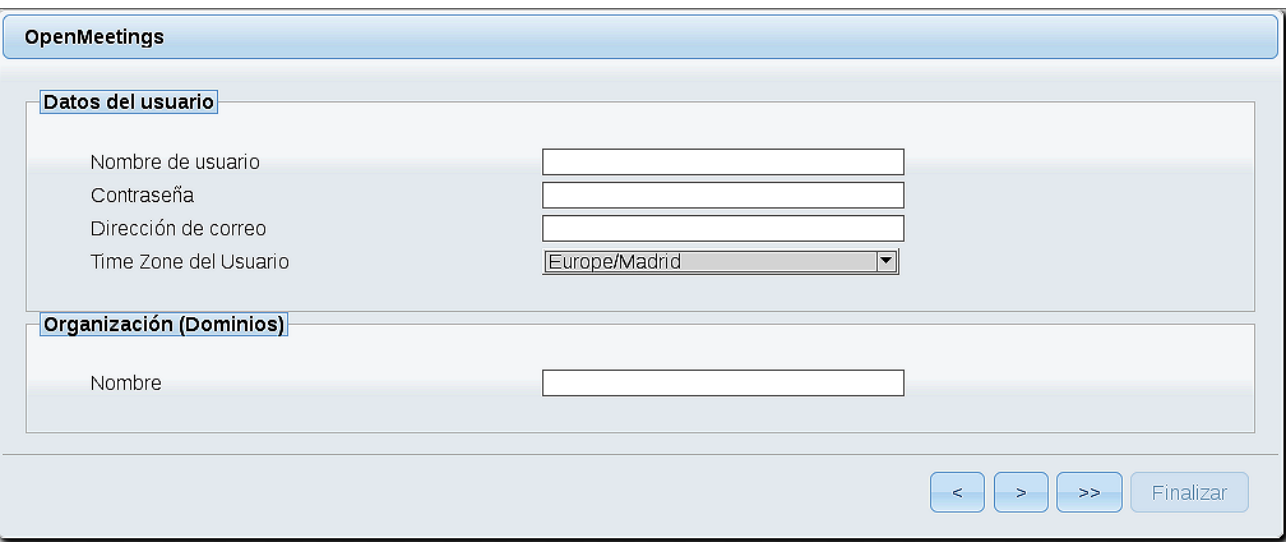

Aquí hemos de introducir los siguientes datos:

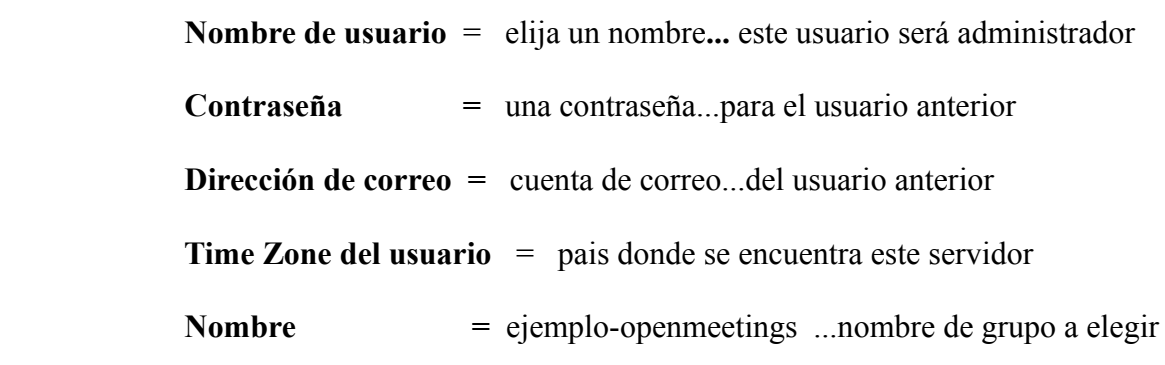

Cuando hayamos completado la instalación, configuraremos el resto.

Pulse el botón (botón (doble flecha), y aparecerá esta página:

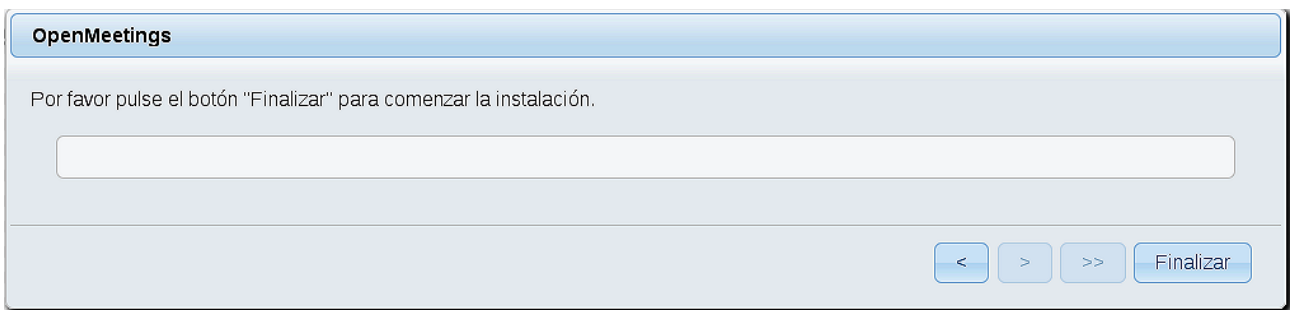

Pulse el botón **Finalizar**, y comenzarán a llenarse las tablas de nuestra base de datos. Cuando concluya, aparecerá esta otra página. No haga clic en **Entrar a la Aplicación.** Antes hemos de reiniciar el servidor (esté conectado a Internet):

# /etc/init.d/red5-ubdeb restart

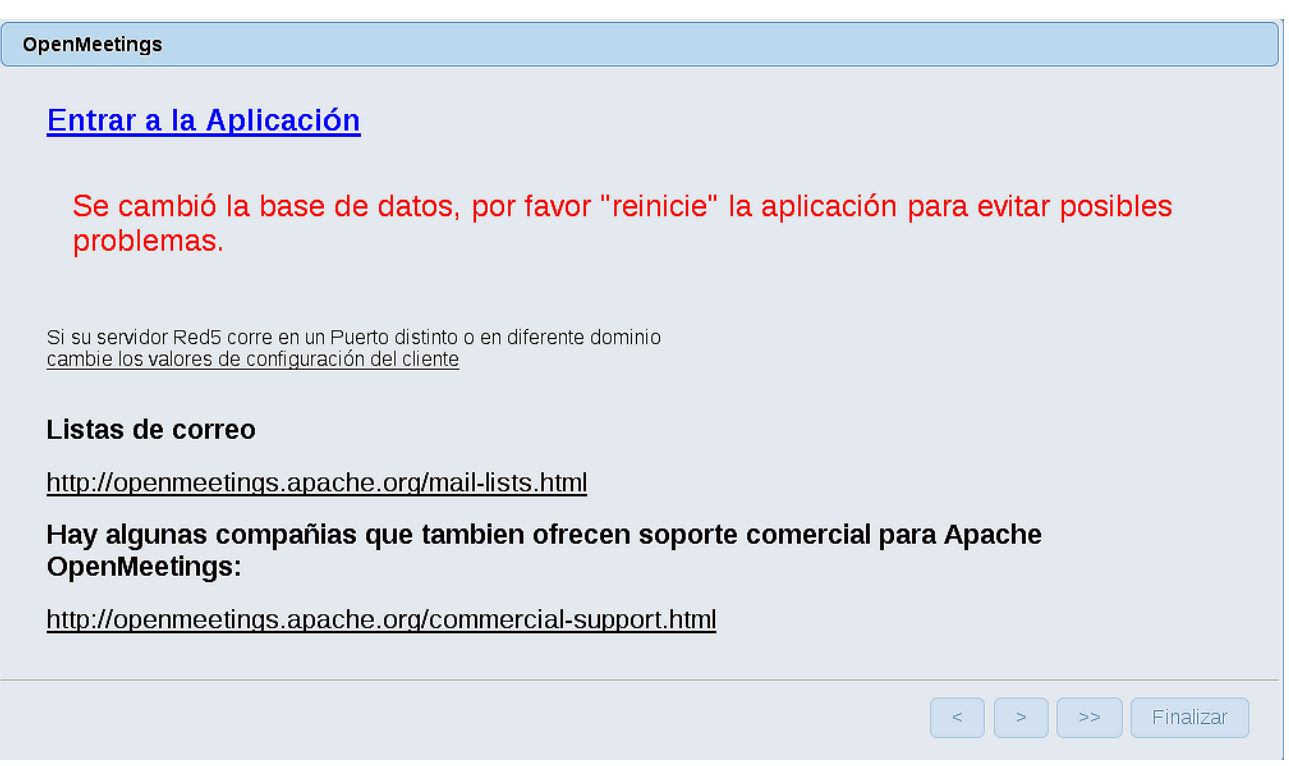

Aguarde unos segundos y, ahora sí, puede pulsar en **Entrar a la Aplicación**, o ir en el navegador a:

<http://localhost:5080/openmeetings>

...y nos llevará a la entrada de OpenMeetings:

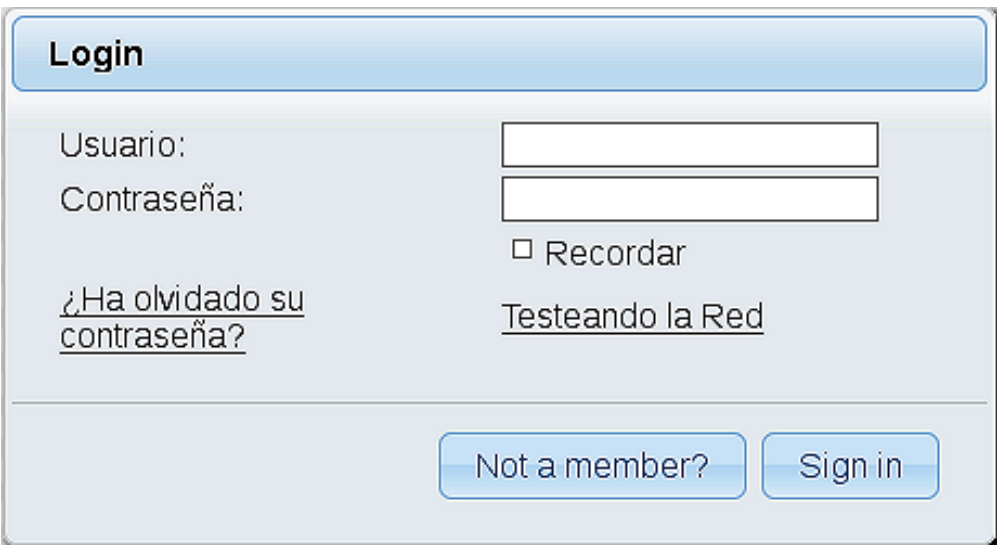

Introduzca el nombre de usuario y contraseña que haya escogido durante la instalación, pulse el botón **Sign in** y…

# ...**Felicidades!**

La próxima vez que guste acceder a OpenMeetings sería a través de:

<http://localhost:5080/openmeetings>

Recuerde abrir los dos puertos siguientes en el servidor:

**1935 5080** 

...para que sea posible el acceso a OpenMeetings desde otros ordenadores en Lan o Internet.

**12)**

------ **Configuración de OpenMeetings** ------

Una vez haya accedido a OpenMeetings, vamos a:

**Administration** → **Configuration**

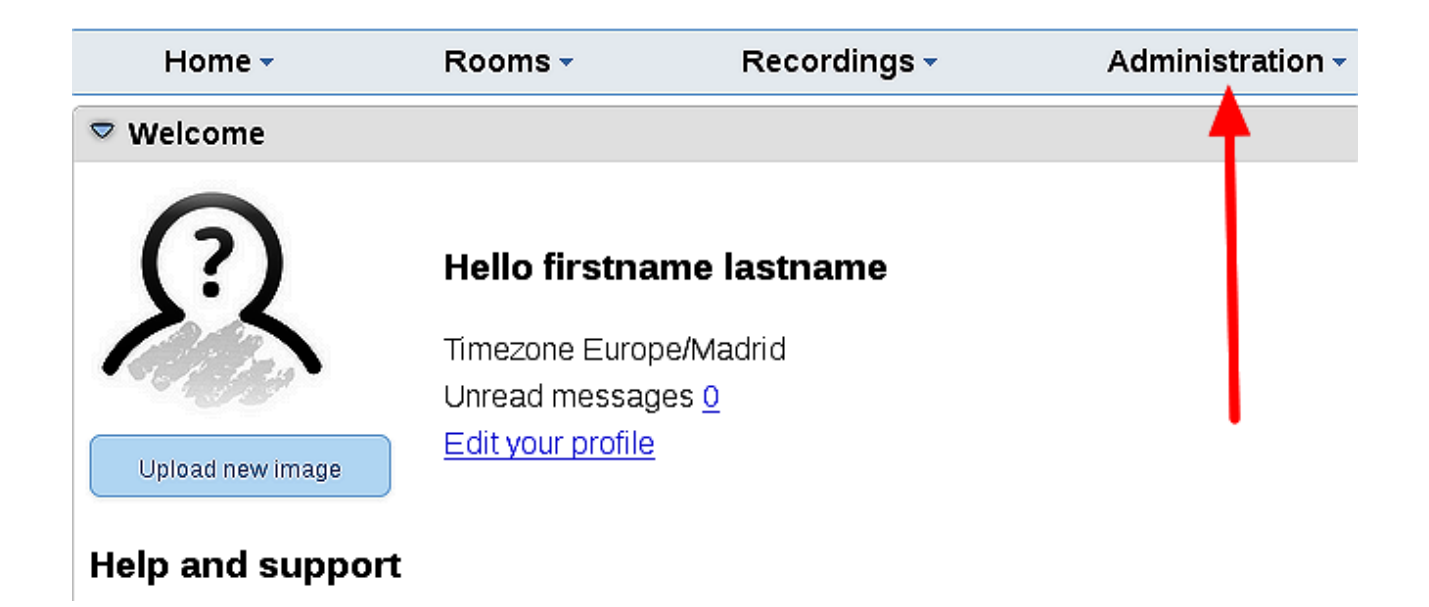

...introducimos los parámetros para cambiar el idioma de la interfaz (8 es español), y para la conversión de archivos subidos, audio y video:

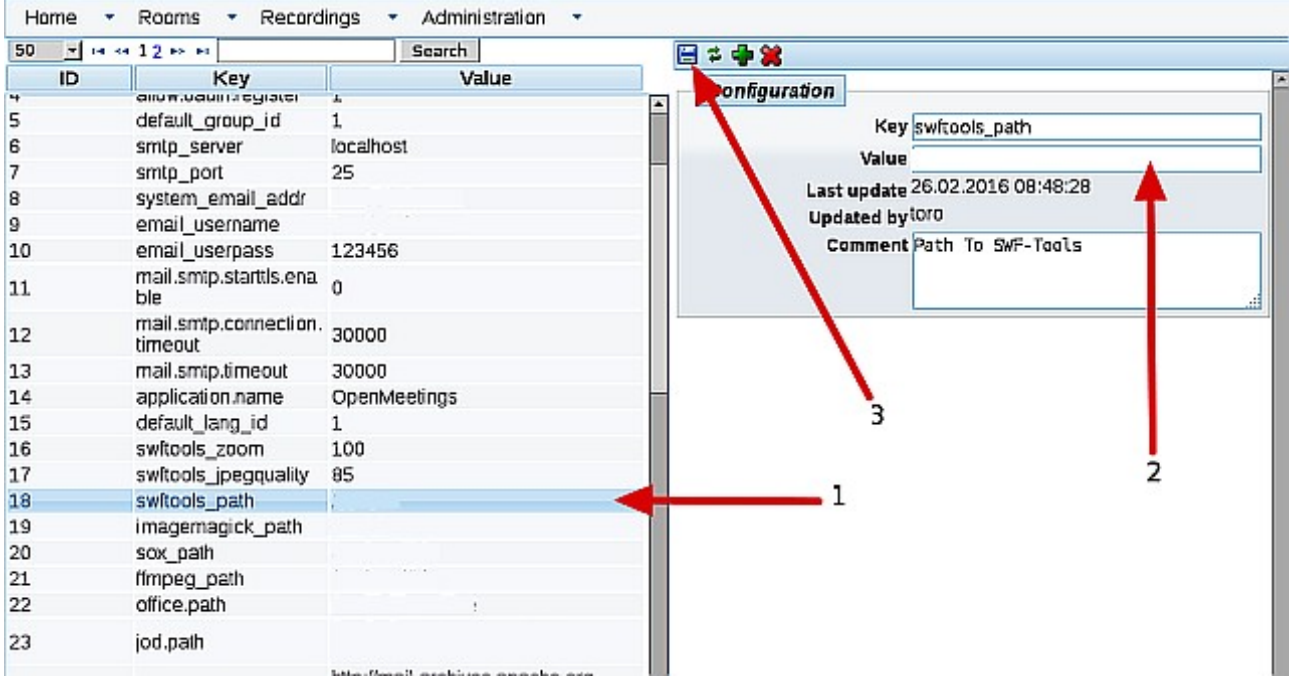

Clic en **default lang id** ...y arriba a la derecha en **Value** escribir: 8 (para el idioma español) Clic en: **swftools\_path**...y arriba a la derecha en **Value** escribir: /usr/local/bin Clic en: **imagemagick\_path**...y arriba a la derecha en **Value** escribir: /usr/bin Clic en: **sox\_path**...y arriba a la derecha en **Value** escribir: /usr/local/bin Clic en: **ffmpeg\_path**...y arriba a la derecha en **Value** escribir: /usr/local/bin Clic en: **office.path**...y arriba a la derecha en **Value** escribir (32 bit): /usr/lib/libreoffice Clic en: **office.path**...y arriba a la derecha en **Value** escribir (64 bit): /usr/lib/libreoffice Clic en: **jod.path**...y arriba a la derecha en **Value** escribir: /opt/jodconverter-core-3.0-beta-4/lib

Recuerde guardar tras cada cambio (flecha número **3**, en la imagen de arriba).

Ahora OpenMeetings está configurado para funcionar correctamente.

------------------------------------

Borraremos los archivos que ya no sirven, a no ser que prefiera guardarlos.

rm -f /opt/jodconverter-core-3.0-beta-4-dist.zip

rm -f /opt/mysql-connector-java-5.1.39.jar

rm -f /opt/sox-14.4.2.tar.gz

rm -f -R /opt/sox-14.4.2

Y esto es todo.

Si tiene alguna duda o pregunta, por favor planteela en los foros de Apache OpenMeetings:

<http://openmeetings.apache.org/mail-lists.html>

Gracias.

Alvaro Bustos